## **TUTORIAL – SOLICITAÇÃO DE MATERIAL INFORMACIONAL PARA O ACERVO DA BIBLIOTECA**

1 – Faça *login* com seu **usuário** e **senha** no SIGAA [www.sigaa.ufrn.br/sigaa]

2 – Na barra de menus, vá até "*Biblioteca***"**, desça até a opção "*Compras de Livro*" e em seguida selecione a opção "*Solicitar Compra de Livros*", conforme a figura abaixo:

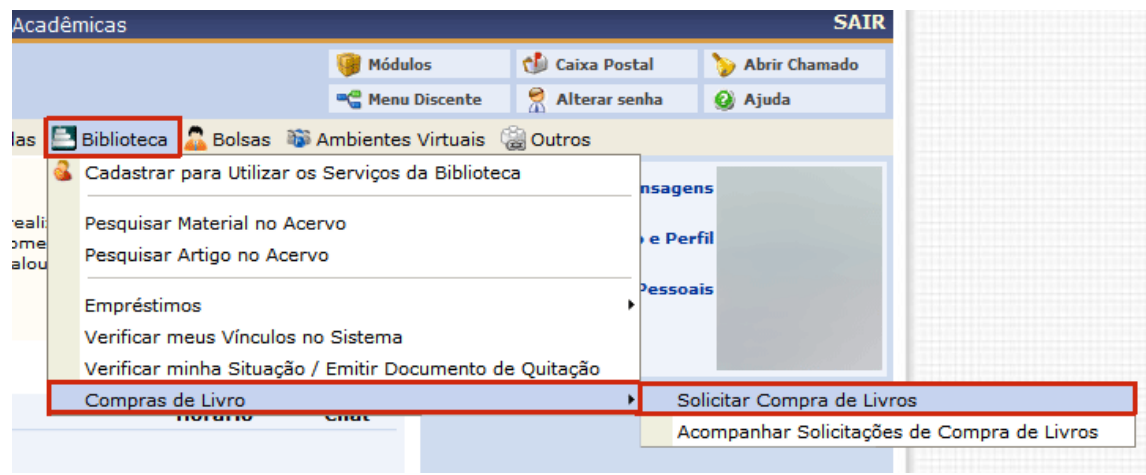

3 – Você será direcionado à página do SIPAC. Para fazer uma nova solicitação de material informacional, clique na opção "*Requisição de Material Informacional*" exibida do lado esquerdo da tela:

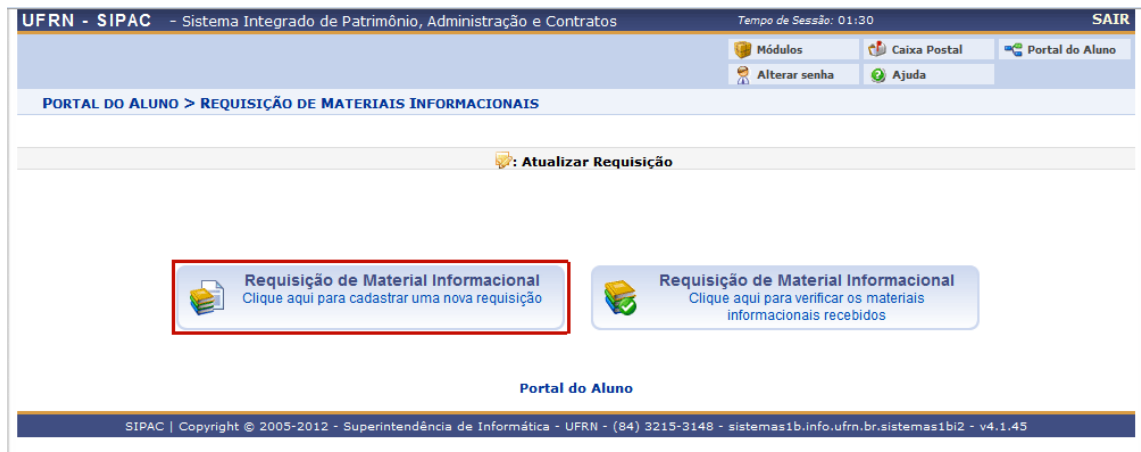

4 – Selecione, então, a *fonte orçamentária*, e, em seguida, se o material que você pretende solicitar é *nacional* ou *importado*. Depois clique em "*Continuar*":

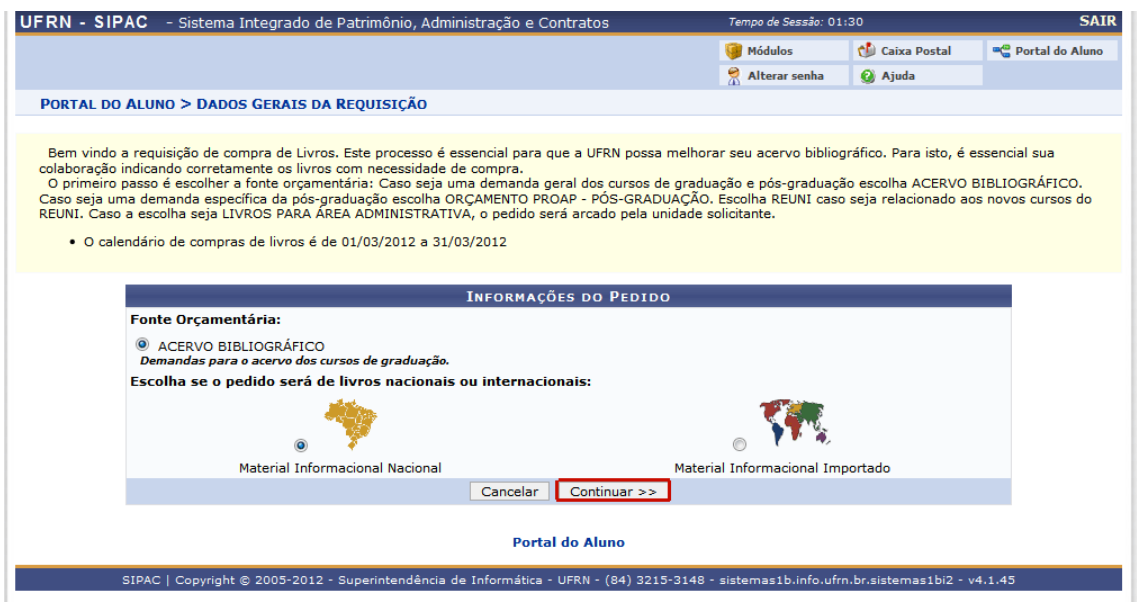

5 – Escolha uma entre as três opções que serão exibidas: "*Adicionar Livro*"; "*Adicionar Periódico*" ou "*Adicionar Material Especial*".

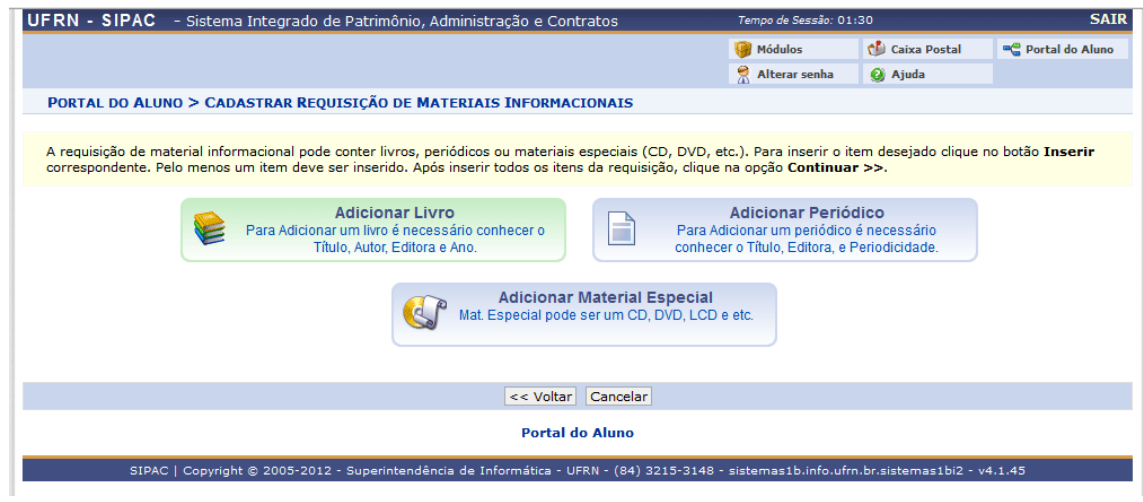

5.1 – Caso selecione a opção "*Adicionar Livro*", aparecerá a seguinte tela:

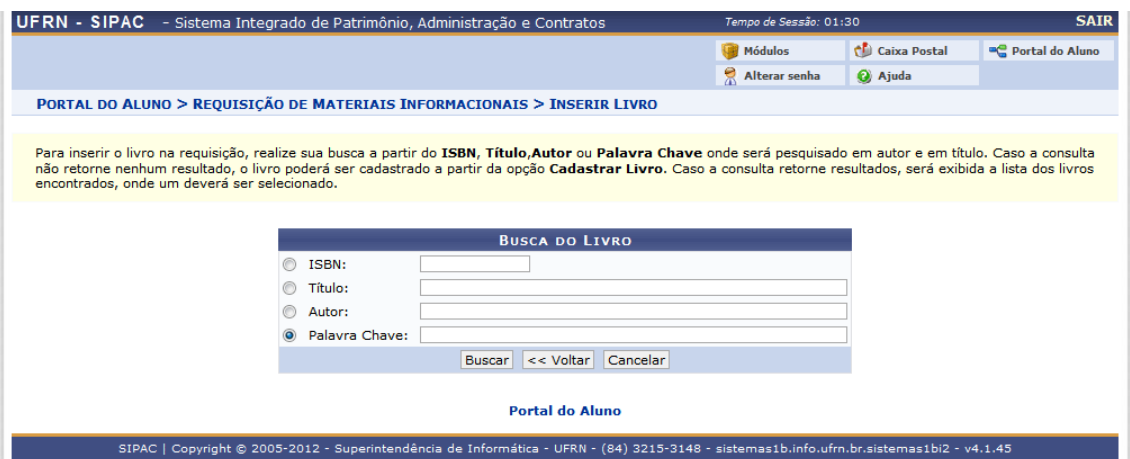

Insira o "ISBN", "Título", "Autor" ou uma "Palavra-Chave" e clique em "**Buscar**".

5.2 – Caso selecione a opção "*Adicionar Periódico*", a seguinte tela será exibida:

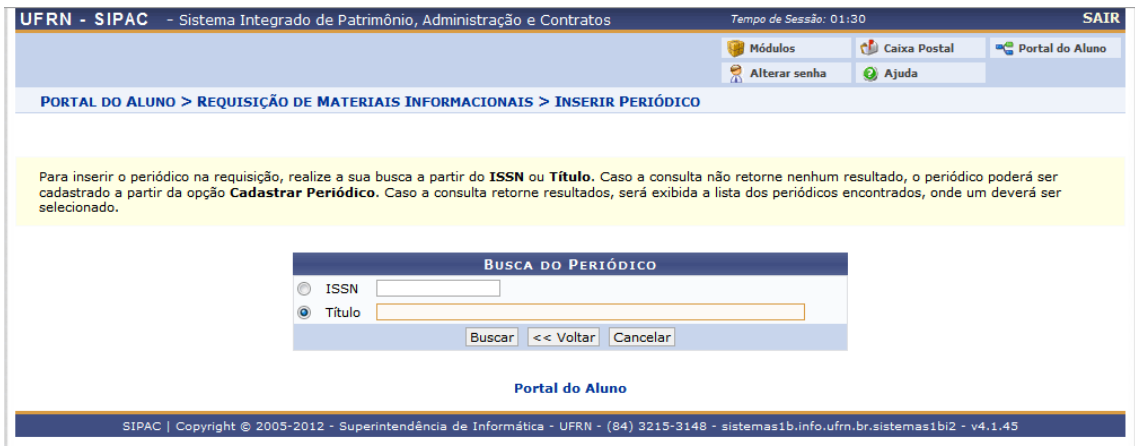

Insira o "ISSN" ou o "Título" do periódico e em seguida clique em "*Buscar*".

5.3 – Caso selecione a opção "*Adicionar Material Especial*", a seguinte tela aparecerá:

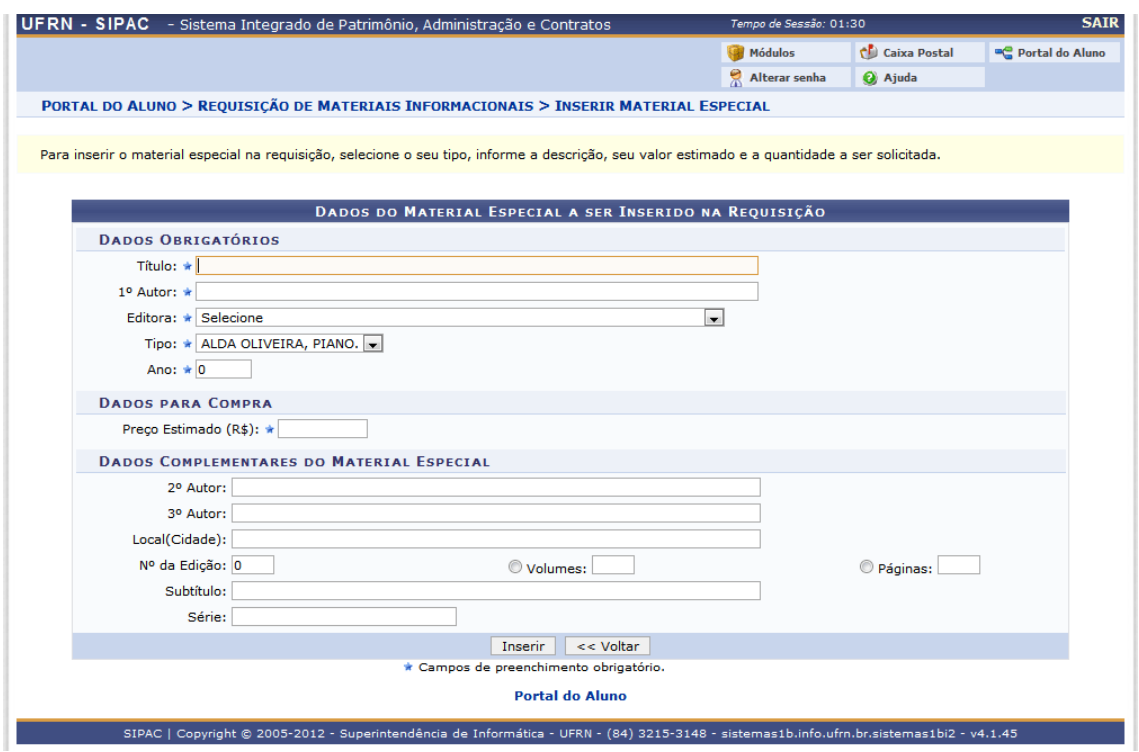

Digite as informações necessárias para a busca e, em seguida, clique em "*Inserir*"

6 – Se a busca tiver resultados, estes irão aparecer como mostrados na figura abaixo. Caso o material não esteja cadastrado no sistema, você poderá fazê-lo clicando na opção "*Cadastrar*". Para selecionar um livro na lista, basta clicar no ícone verde com o símbolo "**+**" e adicioná-lo.

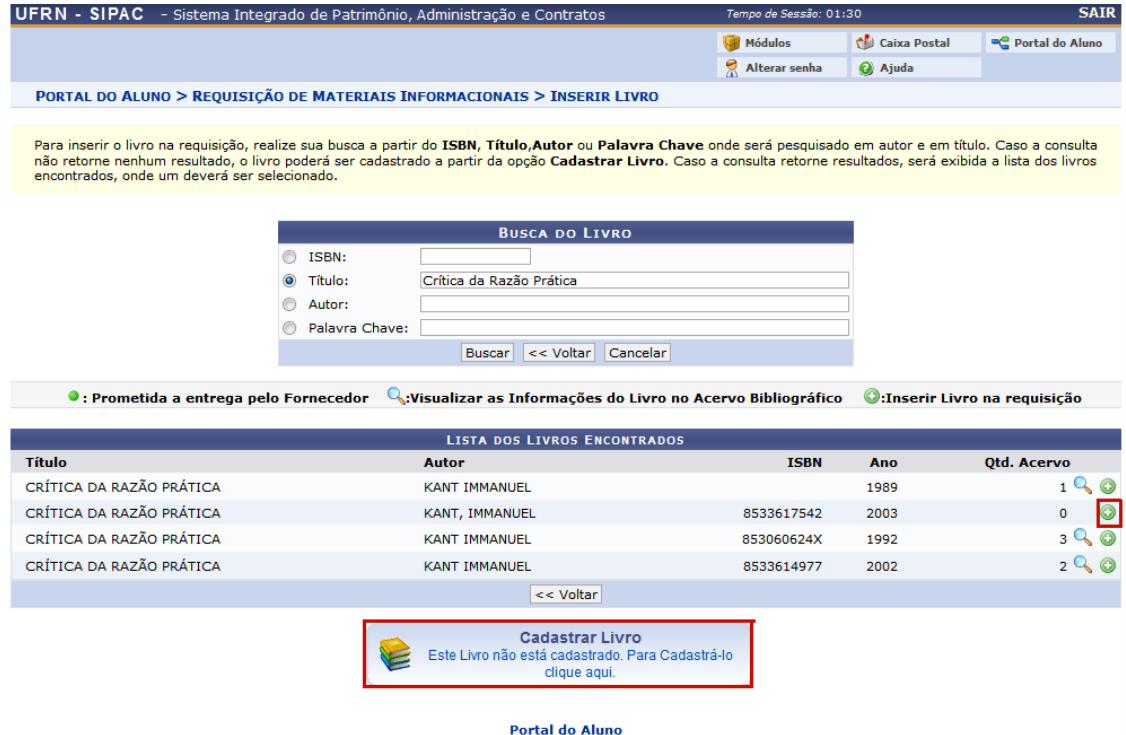

7 – Se você tiver clicado na opção "*Adicionar*" (botão verde), será exibida a seguinte tela:

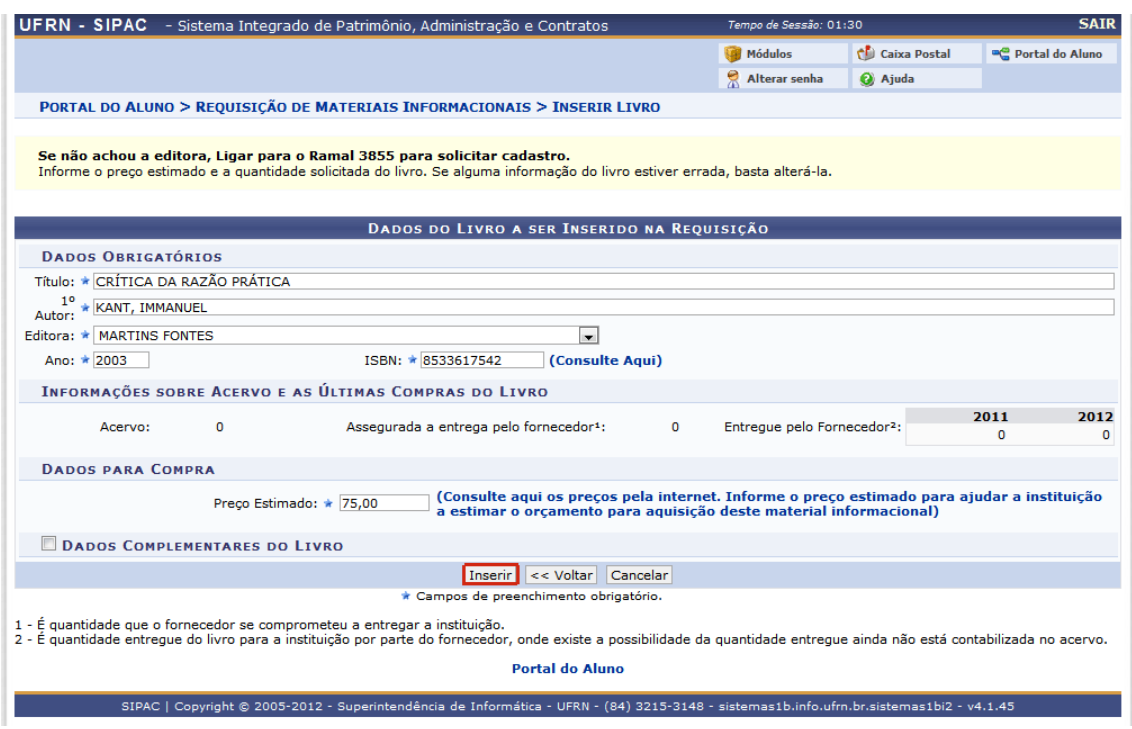

Se você tiver clicado na opção "*Cadastrar Livro*", será exibida a mesma tela, porém os dados que aparecem digitados na figura estarão em branco para você preenchê-los. Terminando de conferir os dados, clique em "*Inserir*".

8 – Será exibida uma confirmação de que o material foi inserido com sucesso. Caso deseje adicionar mais algum outro material, repita os passos de **5 a 7** quantas vezes for necessário e, já não tendo mais solicitações a fazer, clique em "*Continuar*":

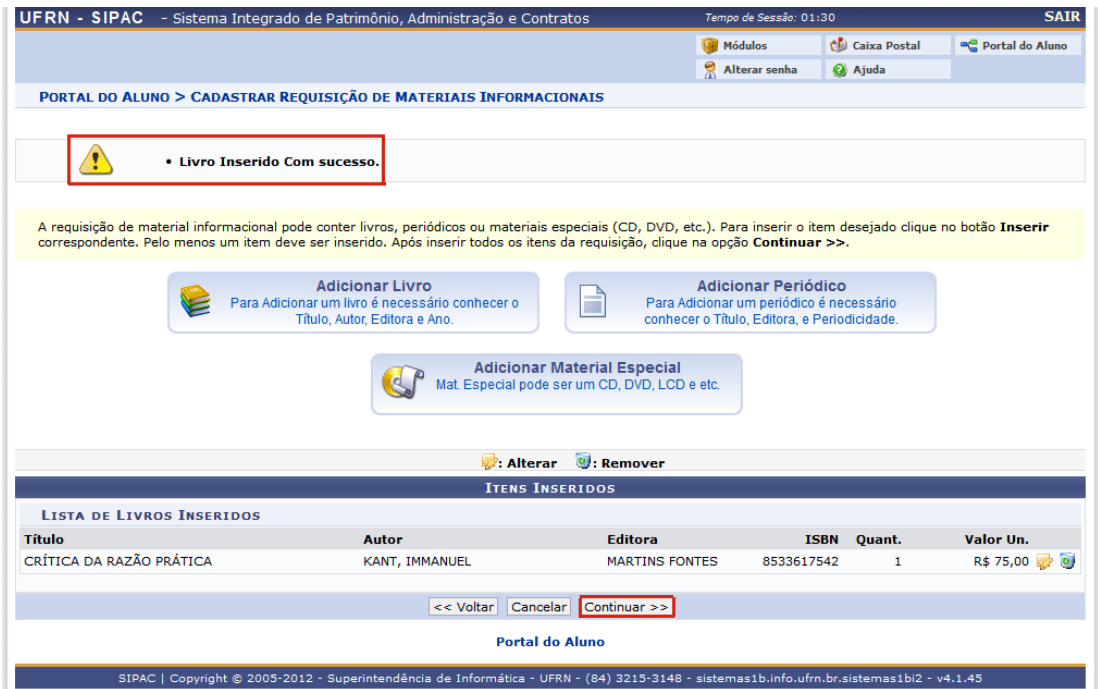

9 – Confira os dados da requisição e, para finalizar, clique em "*Gravar e Enviar*".

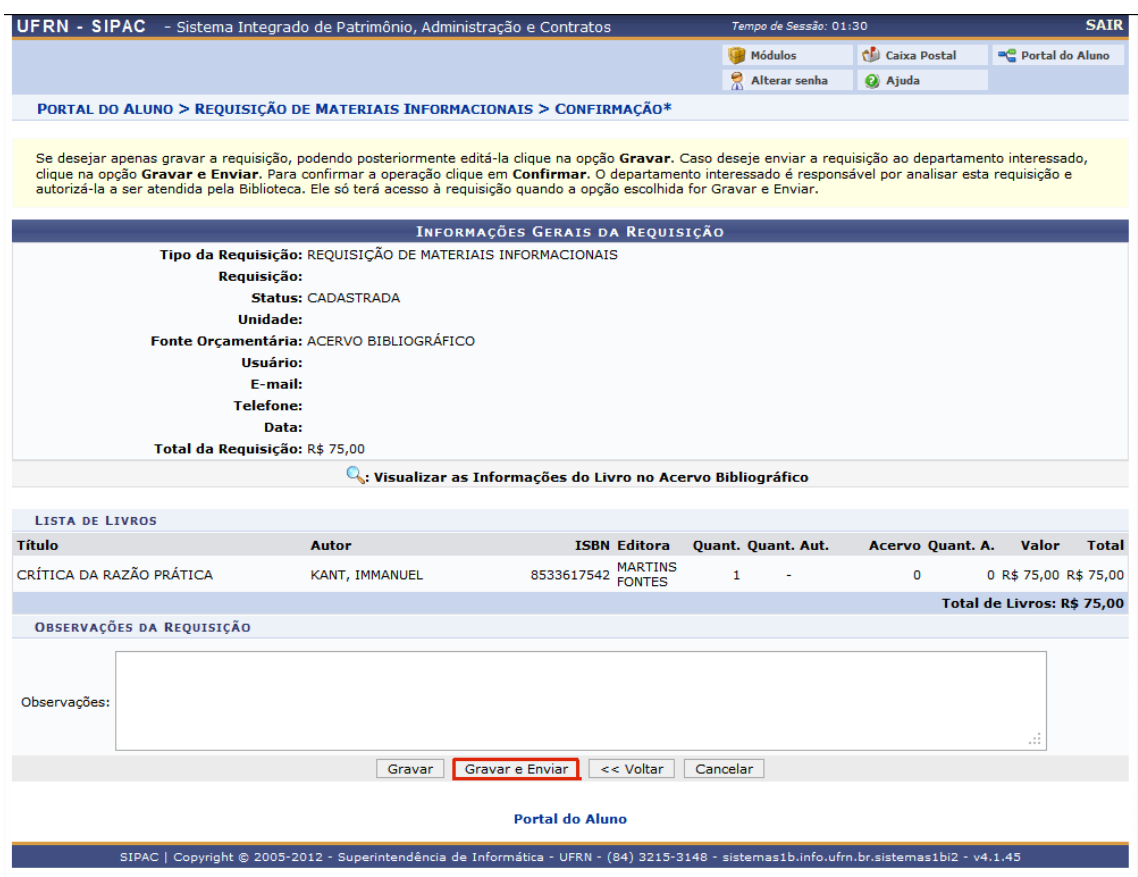

10 – Será exibida a confirmação do envio da requisição e você terá a opção de "*Imprimir o Comprovante da Requisição*". Se desejar imprimir o comprovante, selecione esta opção. Se não, volte ao menu inicial clicando na opção "*Portal do Aluno*".

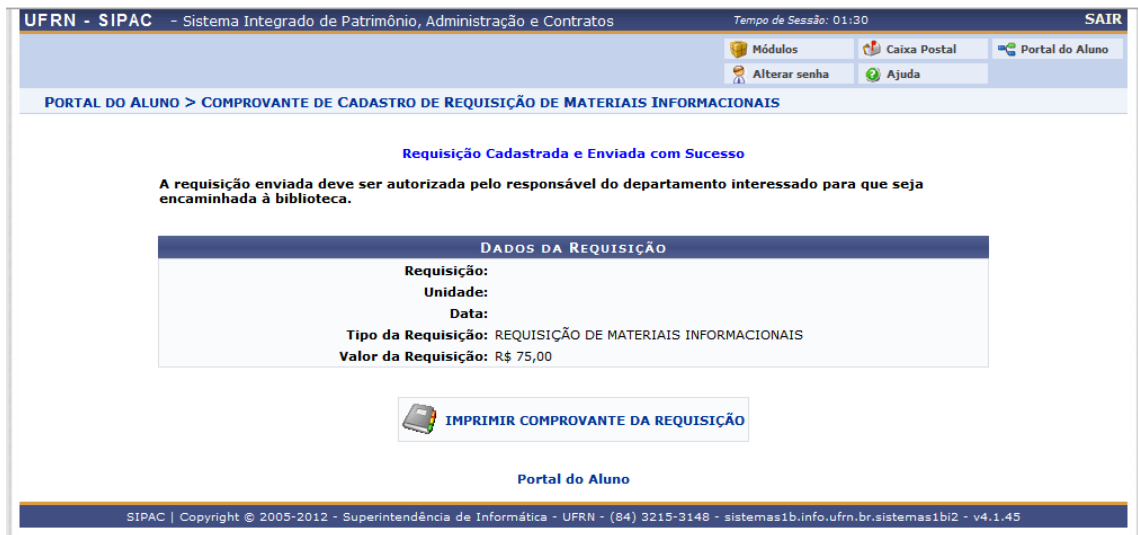